## 多憑證系統操作相關疑問 Q&A

中華民國 109 年 5 月 11 日

## 目錄

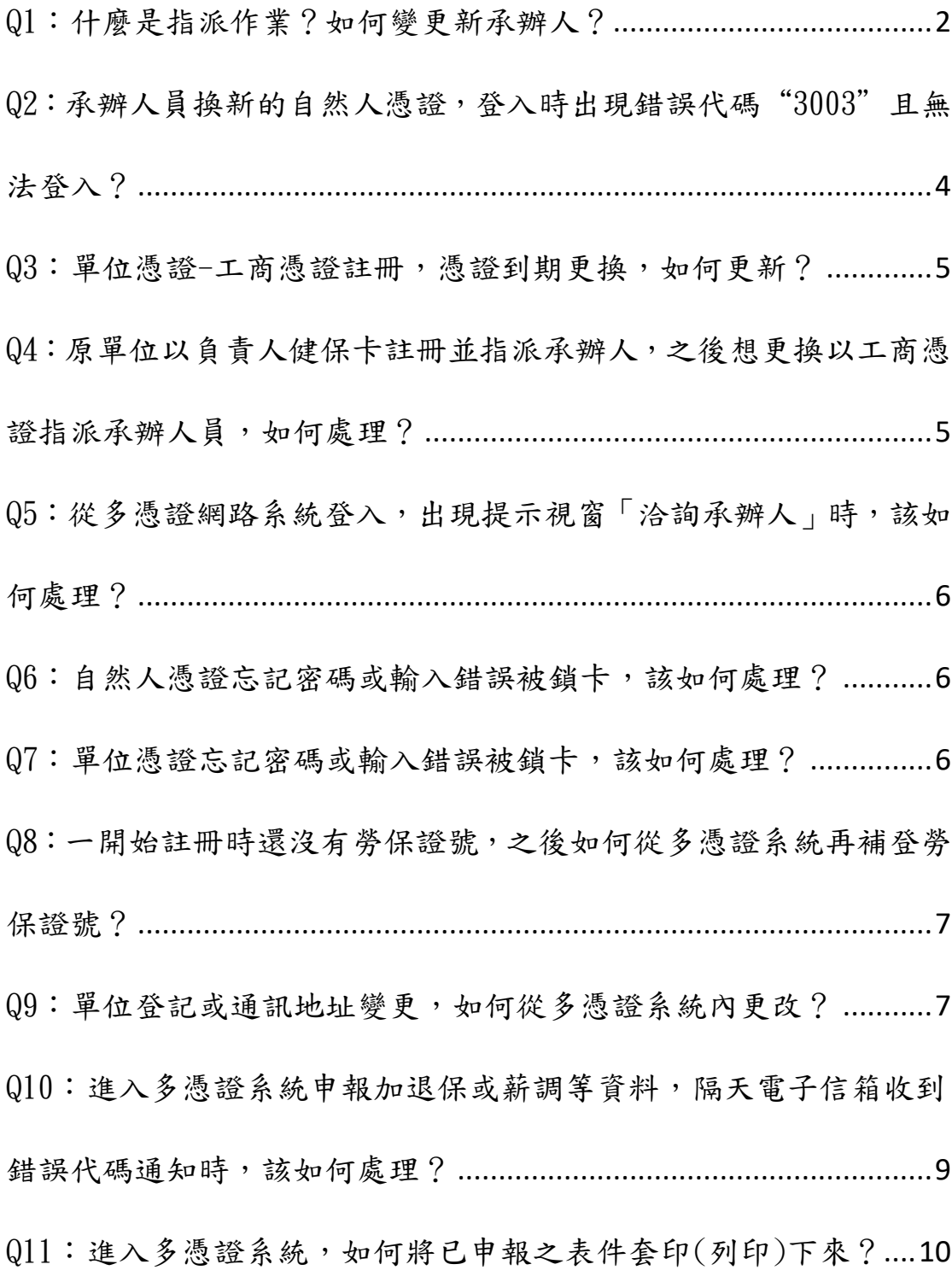

<span id="page-2-0"></span>Q1:什麼是指派作業?如何變更新承辦人?

》》Ans1:指派作業是指授權給承辦人員可使用多憑證之權利。

※如何新增承辦人員,請依下列圖示操作:

請將讀卡機內放入工商憑證(單位憑證)或負責人健保卡。

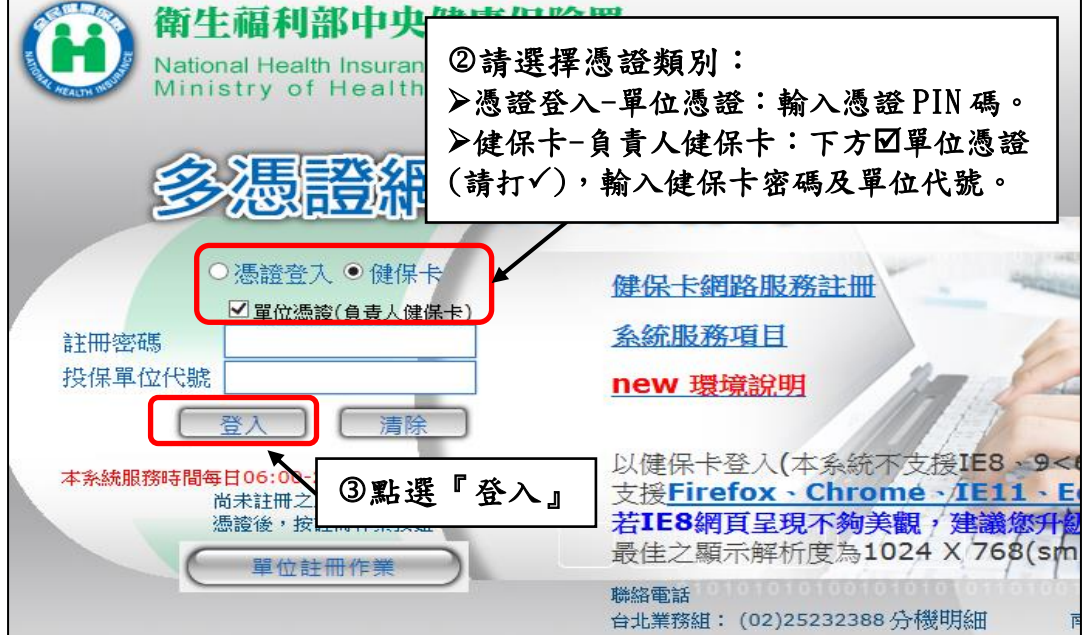

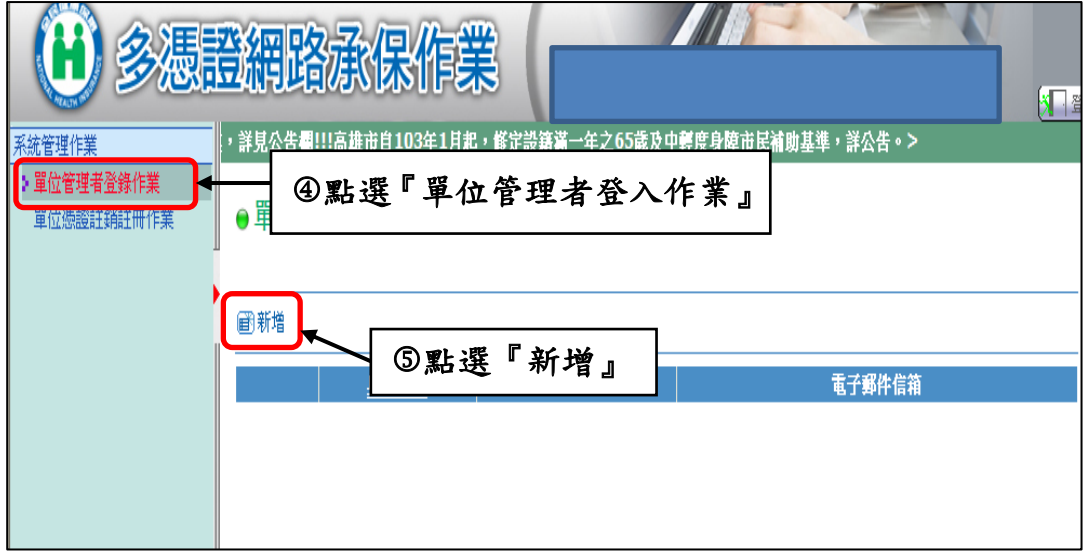

讀卡機請換承辦人之自然人憑證或健保卡。

請點選憑證類別-自然人憑證或健保卡。

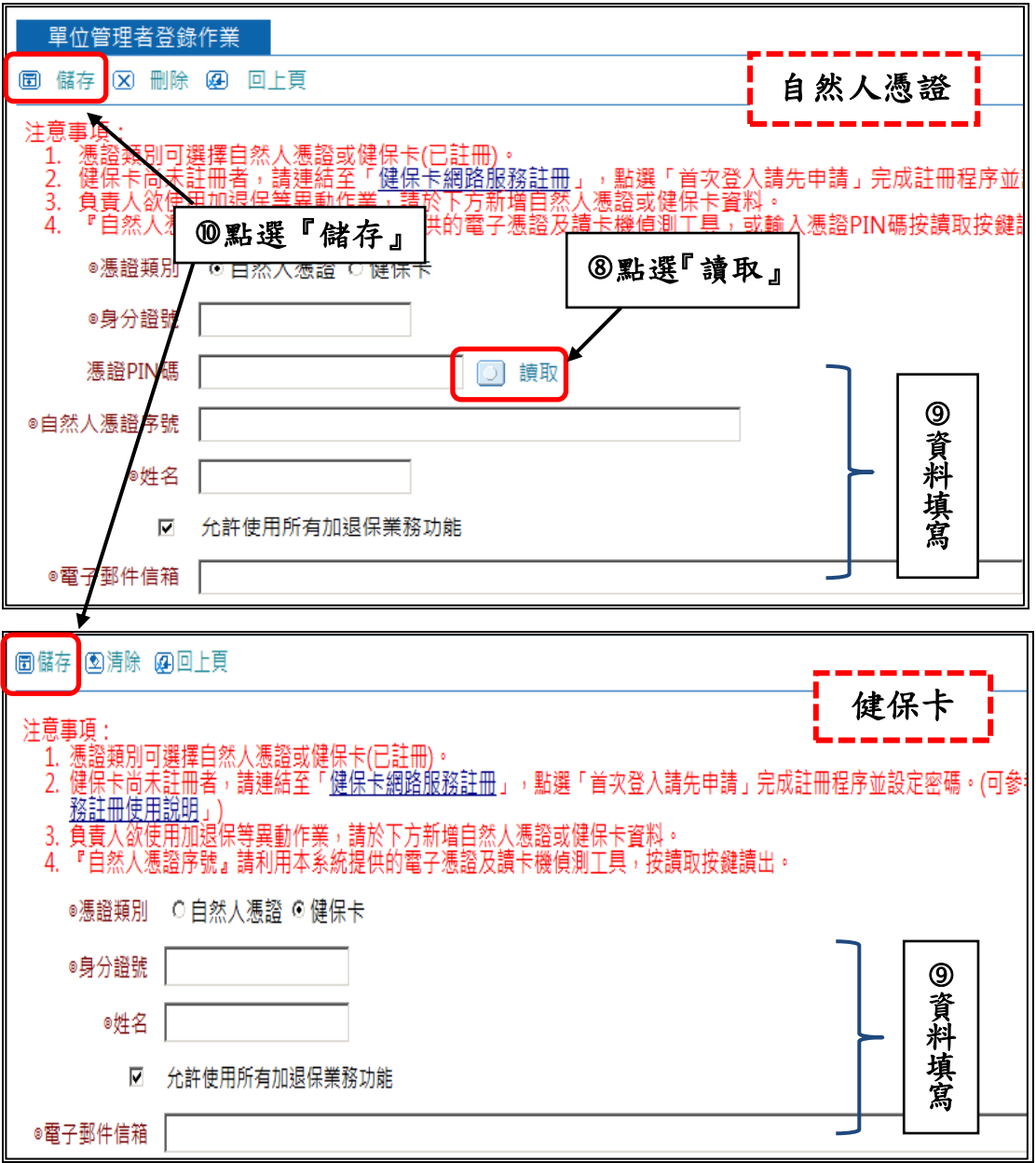

※如何刪除承辦人員,請依下列圖示操作:

請將讀卡機放入工商憑證(單位憑證)或負責人健保卡後登入。

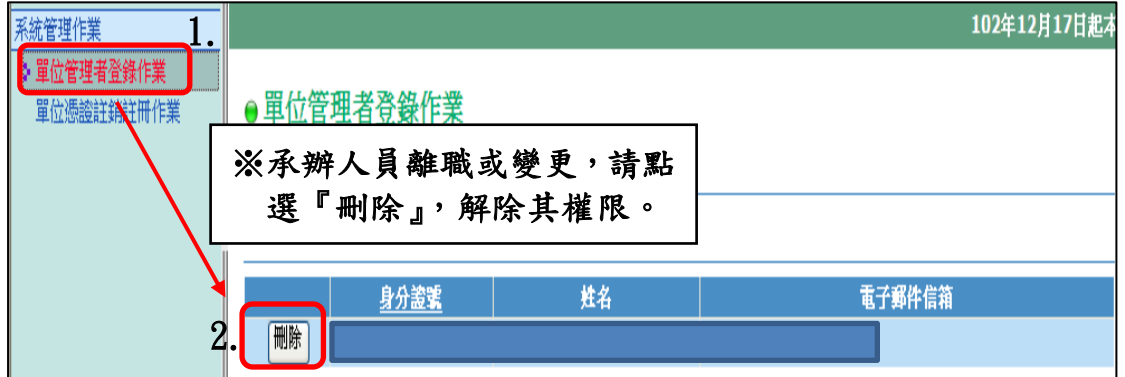

<span id="page-4-0"></span>Q2:承辦人員換新的自然人憑證,登入時出現錯誤代碼"3003" 且無法登入?

》》Ans2:表示憑證元件需更新,請重新下載憑證元件。

>先回到多憑證首頁→選取「new 環境說明」→選取「下載元件安 装檔」 →下載完成後請重新啟動電腦。

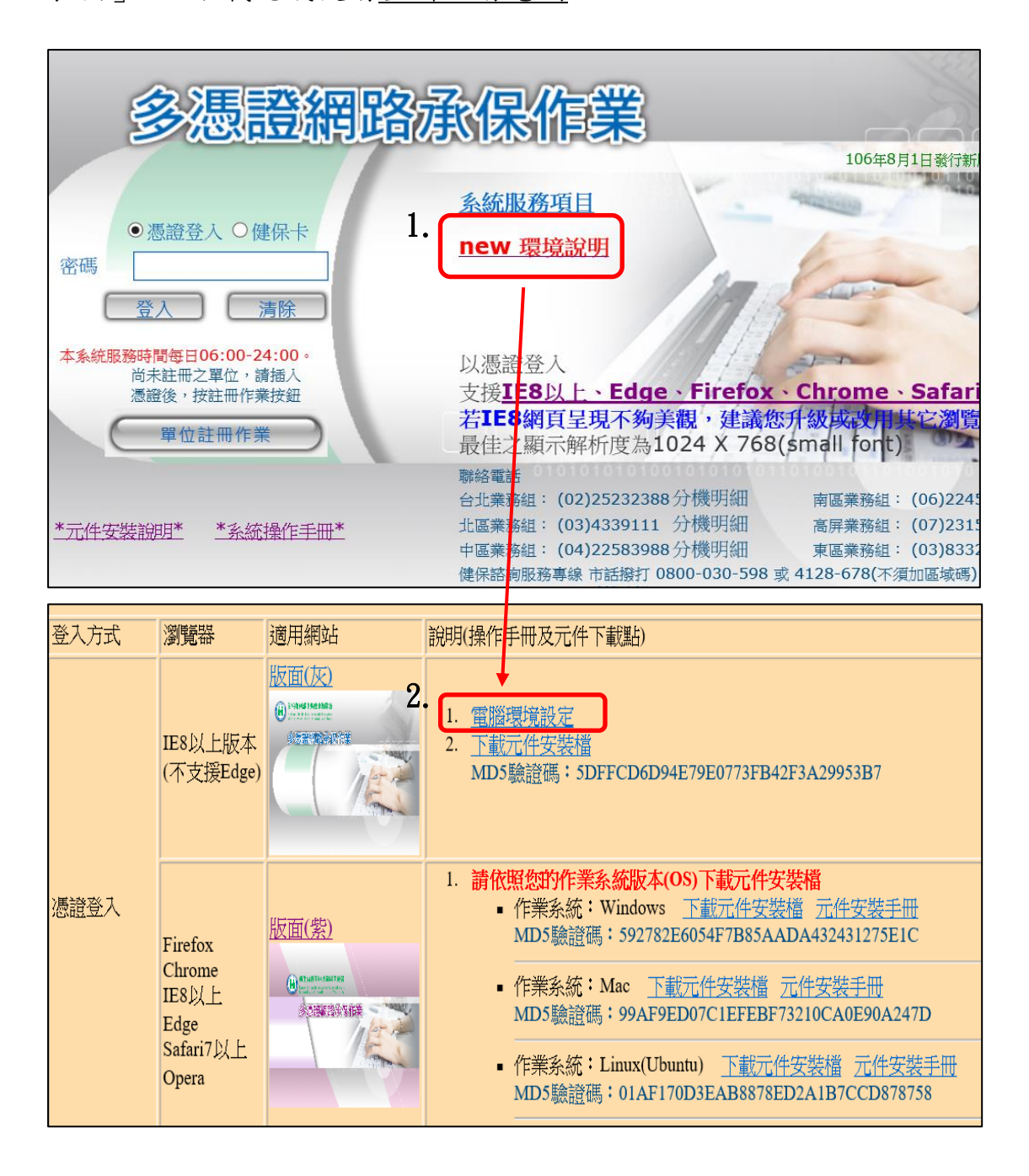

<span id="page-5-0"></span>Q3:單位憑證-工商憑證註冊,憑證到期更換,如何更新?

》》Ans3: 需重新更新憑證資料,作法如下:

先以承辦人員(單位管理者)身分登入多憑證→點開「系統管理作業」 →選取「單位憑證變更作業」→請將工商憑證(單位憑證)放入讀卡 機→點取「讀取」,看到下方灰色框線內有公司名稱跑出後→再點取 「儲存」→憑證更新成功。

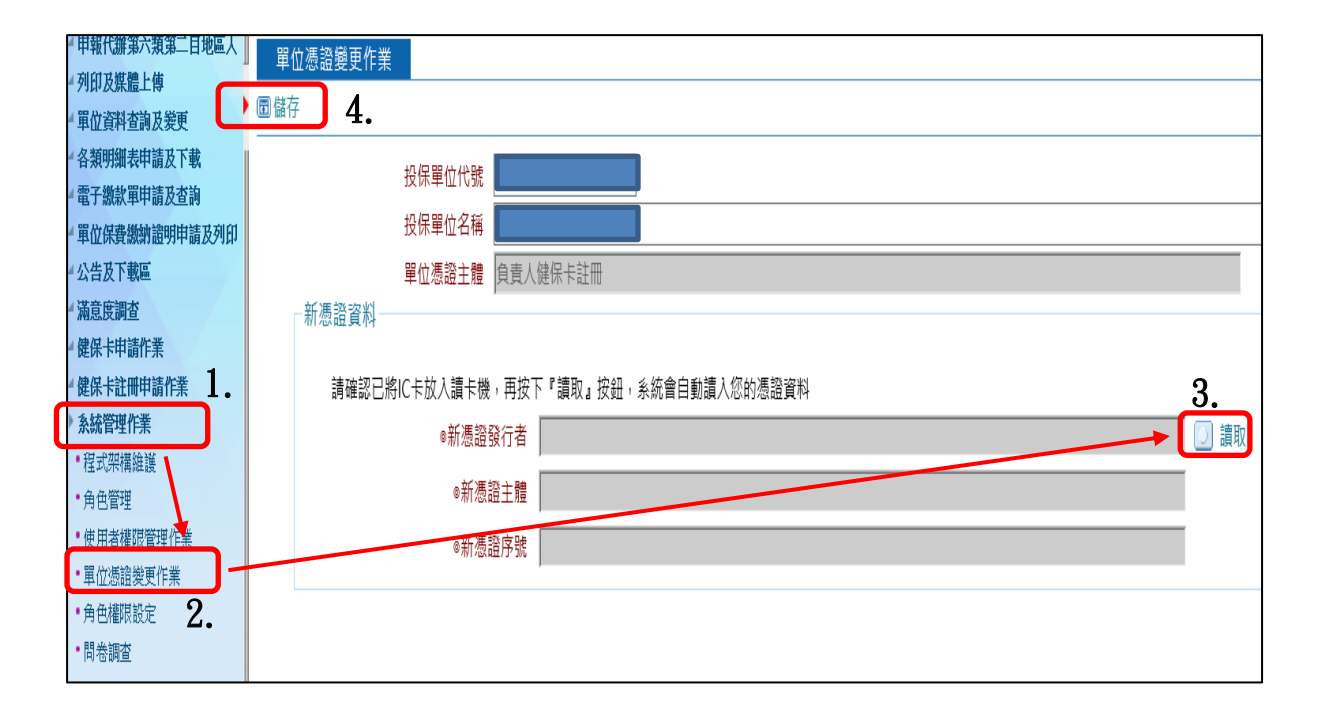

<span id="page-5-1"></span>Q4:原單位以負責人健保卡註冊並指派承辦人,之後想更換以工 商憑證指派承辦人員,如何處理?

》》Ans4:需註銷原多憑證帳號再重新註冊,請單位電洽本組承辦人, 本組承辦人員會先註銷原多憑證帳號後,請單位再以工商憑證重新註 冊及指派單位承辦人員。

<span id="page-6-0"></span>Q5:從多憑證網路系統登入,出現提示視窗「洽詢承辦人」時, 該如何處理?

》》Ans5:請先打電話進來洽詢本組承辦人,本組承辦人員查詢資料 後(可能於本系統之投保單位資料暫時關閉),確認為暫時關閉後會將 單位開啟,請單位隔天再登入多憑證系統,即可正常使用。

<span id="page-6-1"></span>Q6:自然人憑證忘記密碼或輸入錯誤被鎖卡,該如何處理?

- 》》Ans6:有三種方式如下:
- 1. 現場辦理:可於各戶政事務所現場(請攜帶身分證明文件)辦理解 碼或重設密碼。
- 2. 上網申辦:至內政部憑證管理中心(網址:http://moica.nat.gov .tw/html/rac.htm)申請修改密碼或解碼。
- 3. 電話申請:撥打內政部憑證管理中心客服電話:0800-080-117(服 務時間:週一至週五上午 7 點至晚上 11 點;星期例假日  $8:30-17:30$ ),請相關客服人員協助處理。

<span id="page-6-2"></span>Q7:單位憑證忘記密碼或輸入錯誤被鎖卡,該如何處理?

》》Ans7:請向各發卡之管理中心詢問,例如:工商憑證請向經濟部 工商憑證管理中心詢問。

6

<span id="page-7-0"></span>Q8:一開始註冊時還沒有勞保證號,之後如何從多憑證系統再補 登勞保證號?

》》Ans8:請先登入多憑證→點開「單位資料查詢及變更」→選取 「投保單位基本資料」 →填入勞保證號〝數字+英文共9碼〞 →再 點「儲存」,則更正完成→請先登出,等30分鐘後再登入,即可使 用。

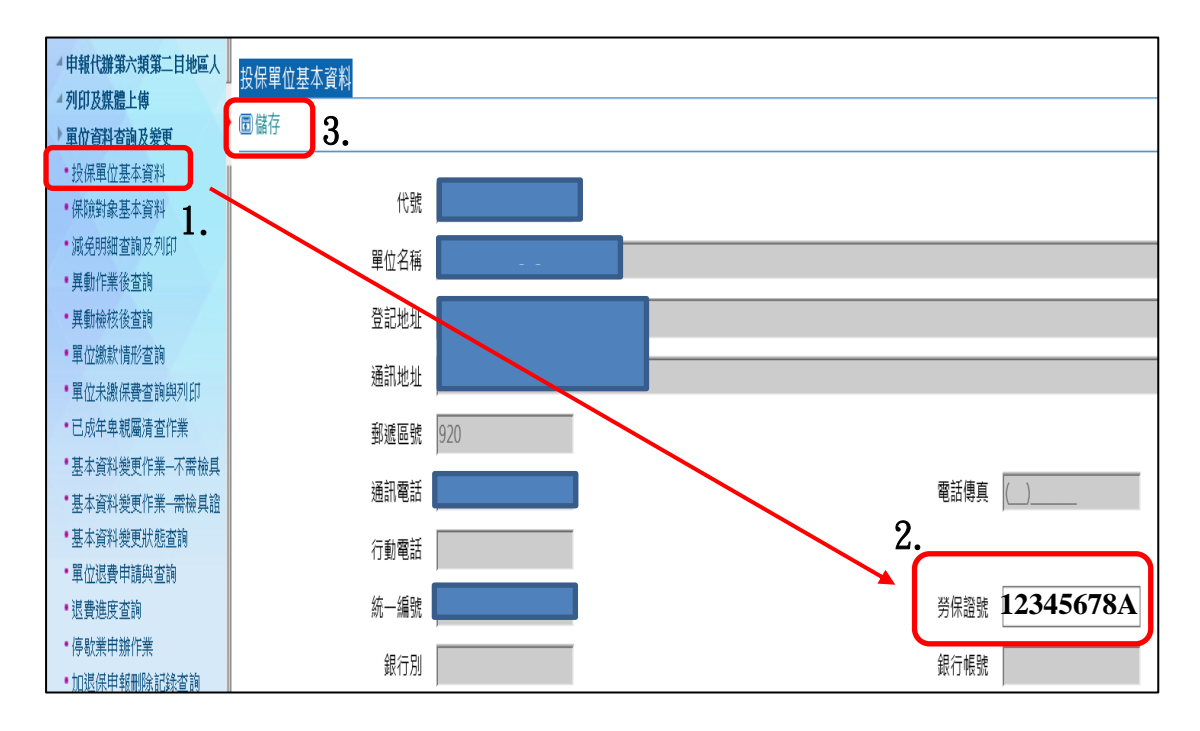

<span id="page-7-1"></span>Q9:單位登記或通訊地址變更,如何從多憑證系統內更改?

》》Ans9:

1. 變更登記地址:請先登入多憑證→點開「單位資料查詢及變更」→ 選取「基本資料變更-需證明文件」→先勾選図變更登記地址→填 入更改之地址及下方聯絡資訊 →再上傳向主管機申請之證明文件 →點取「儲存」 →等候本組承辦人員審核完成,即變更成功。

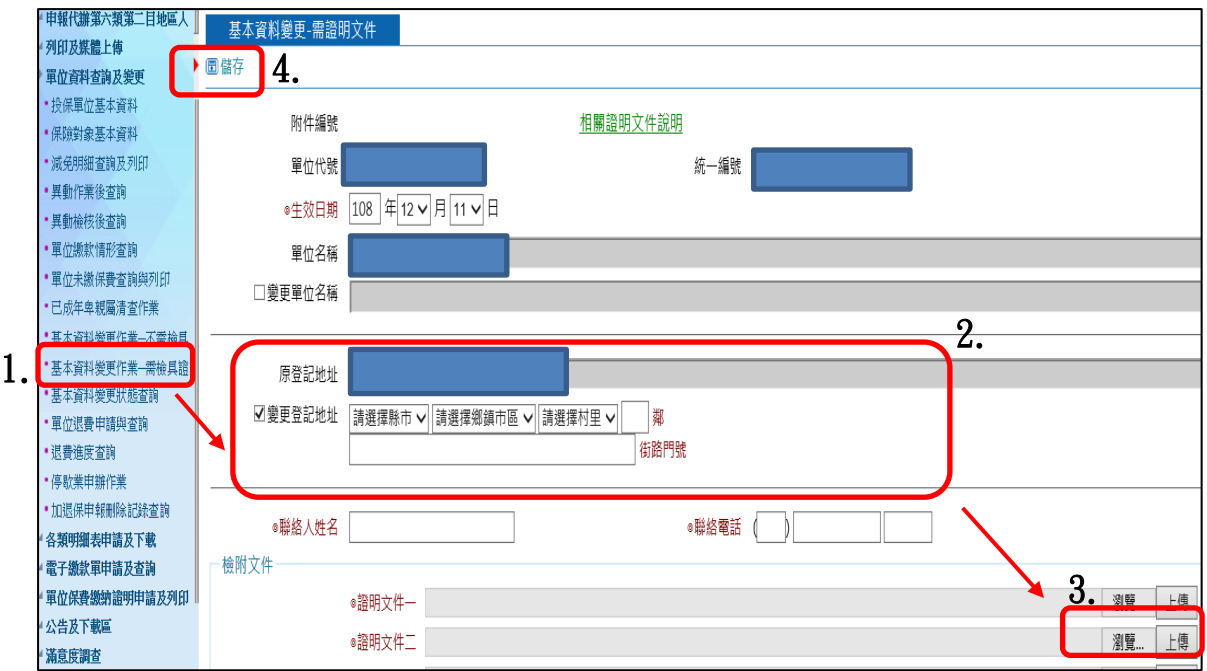

2. 變更通訊地址:請先登入多憑證→點開「單位資料查詢及變更」→ 選取「基本資料變更-不需證明文件」→先勾選図如需變更通訊地址 請勾選並填寫下列地址欄 →填入更改之地址 →點取「儲存」,即變 更成功。

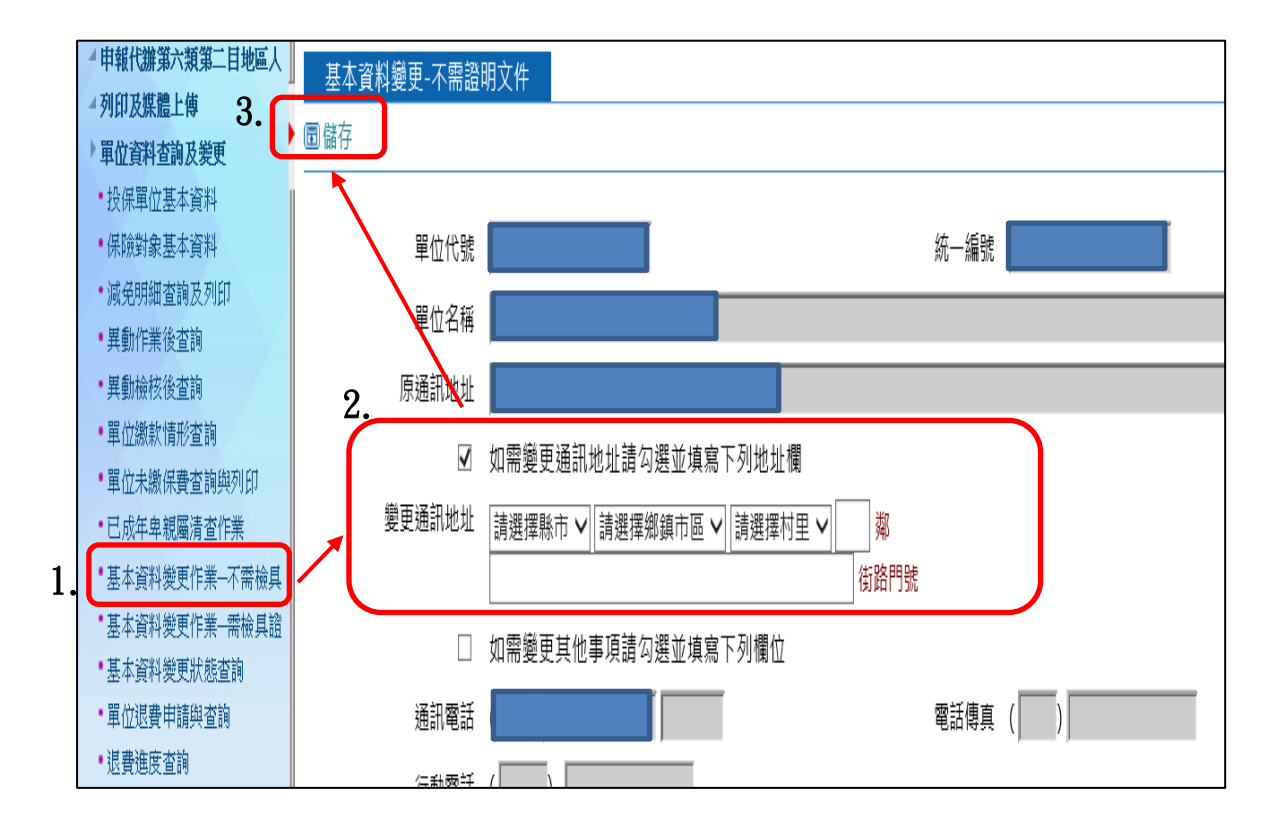

<span id="page-9-0"></span>Q10:進入多憑證系統申報加退保或薪調等資料,隔天電子信箱 收到錯誤代碼通知時,該如何處理?

》》Ans10:請先登入多憑證→點開「單位資料查詢及變更」→選取 「異動檢核後查詢」 →下拉「作業別」(視昨天登打的資料選取) → 再點取「查詢」→看建檔之資料是否有〝審核正確〞表示資料已進 檔,若出現其他代碼,如:c、d、C…等 可選取「錯誤代碼說明」 去了解錯誤發生內容,或撥打電話詢問本組承辦人員。

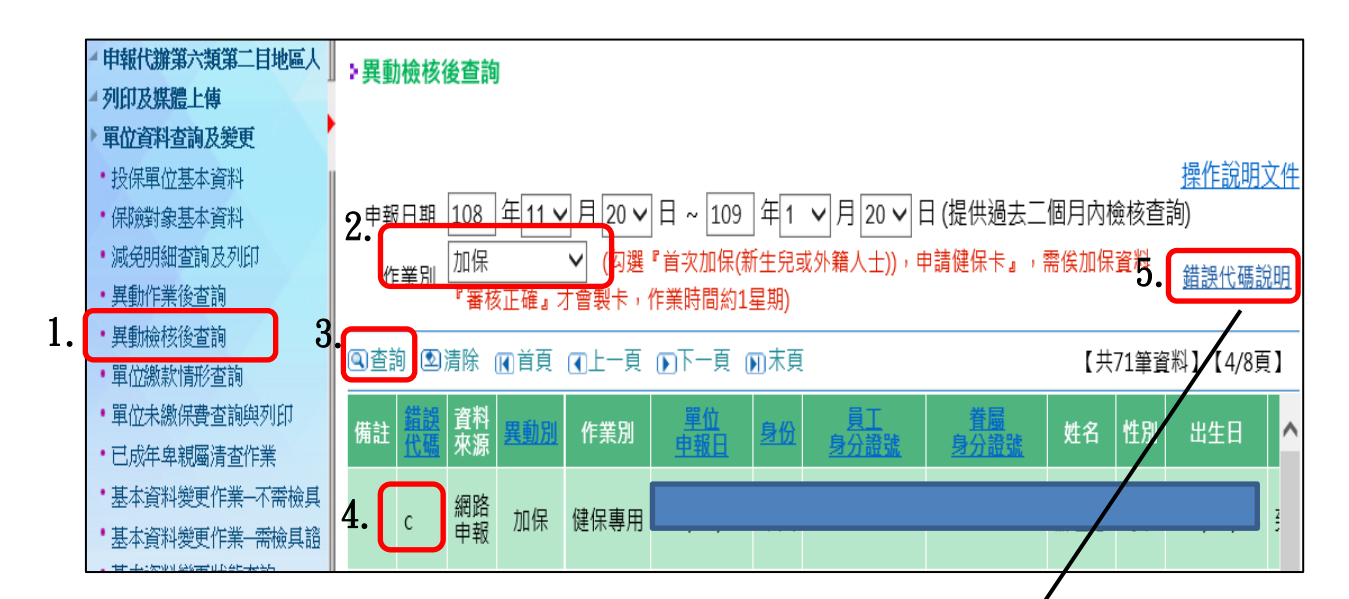

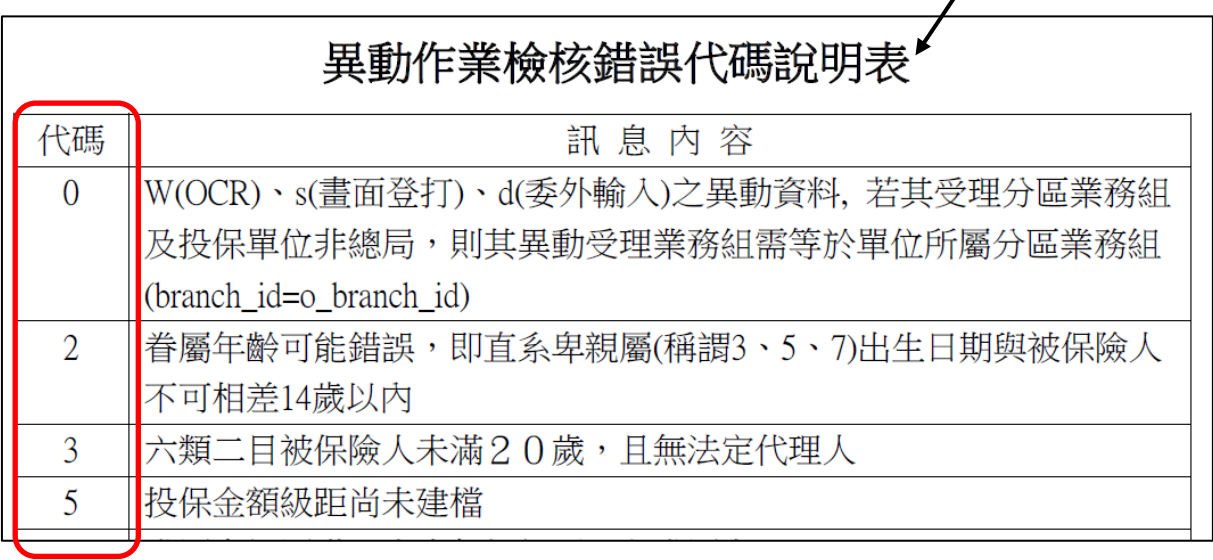

<span id="page-10-0"></span>Q11:進入多憑證系統,如何將已申報之表件套印(列印)下來? 》》Ans11:請先登入多憑證 →點開「列印及媒體上傳」 →選取「申 報資料套印表格」→選取「表格類型」及「報表類別」→點取「申 報證明文件查詢」 →下方會顯示已申報之表格 →點取「列印」→

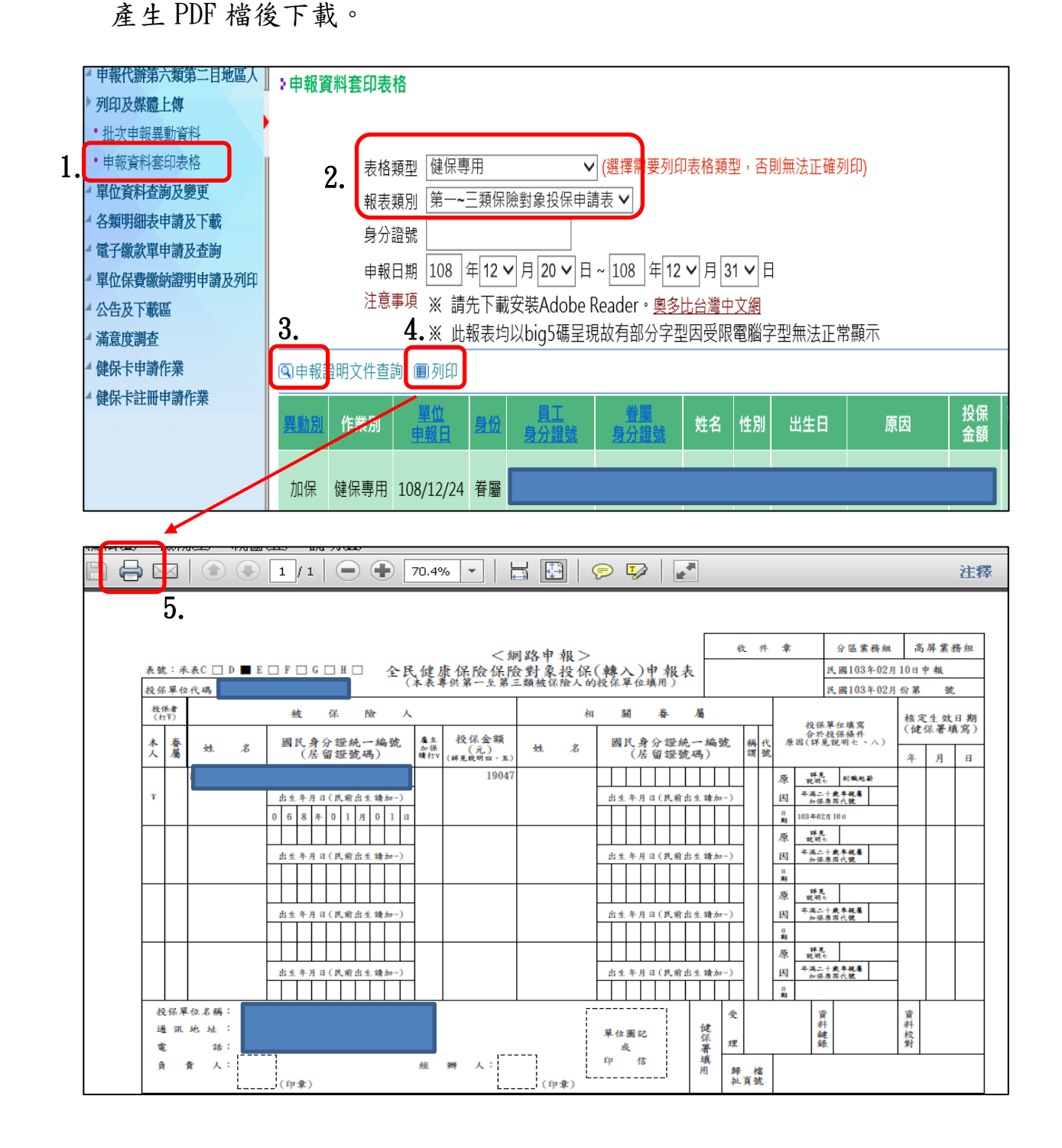